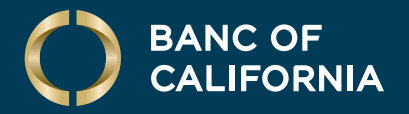

USER GUIDE: **ACH ORIGINATION & APPROVAL**

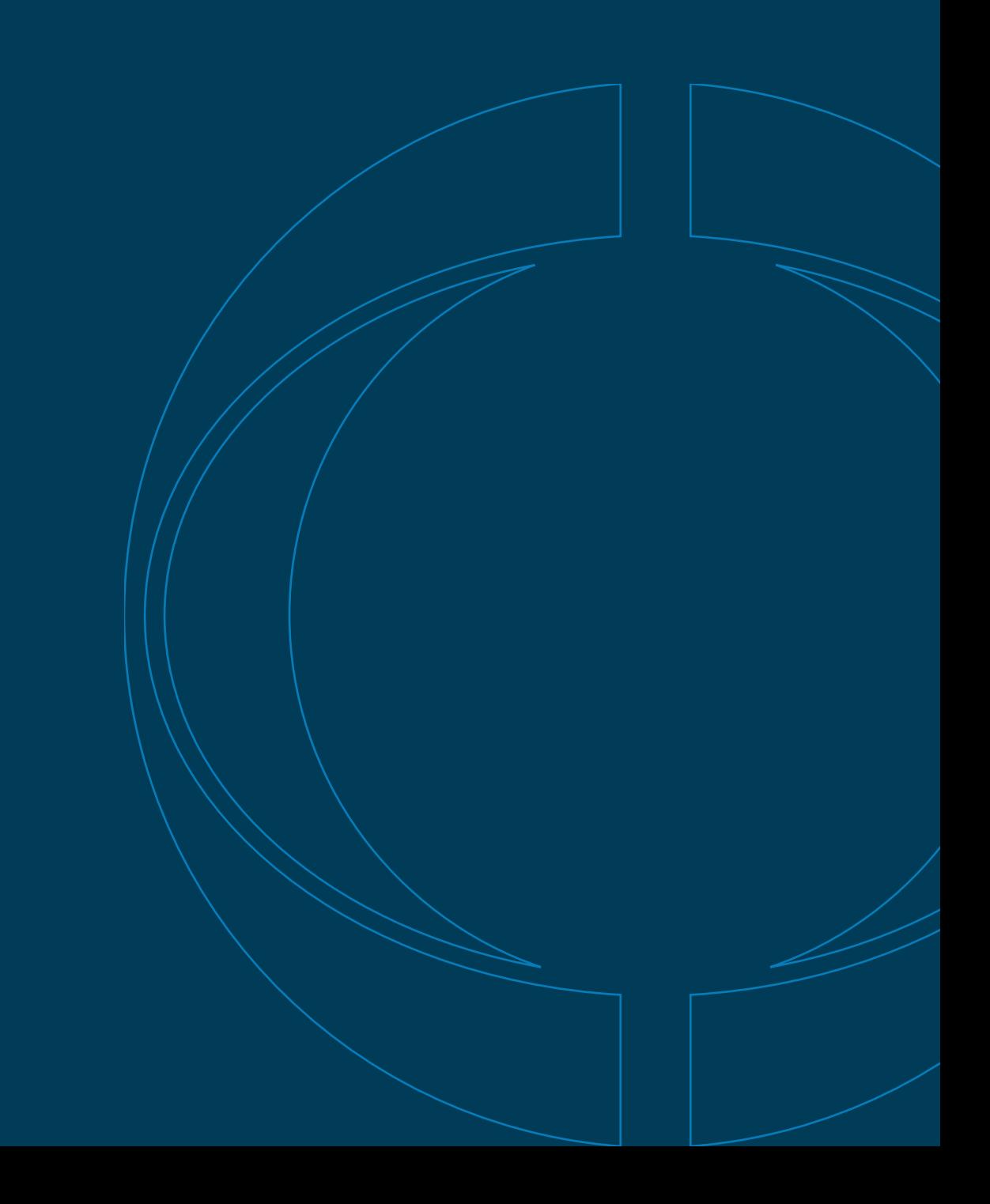

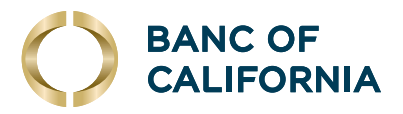

# **User Guide: ACH Origination & Approval**

## **Submitting an ACH Nacha File Upload.**

**1** Click Money Movement > ACH > Upload Transactions. Click **Browse** and select the file **Upload File.** 

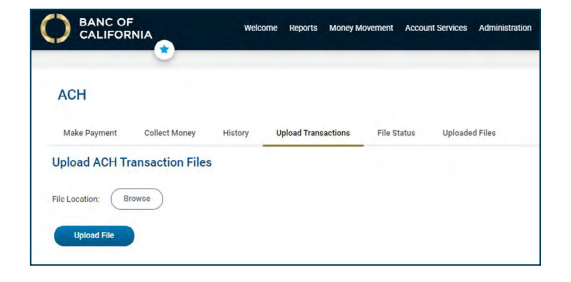

## **Approve Uploaded ACH Files.**

- **1** Click one of the following:
	- Approvals > Files
	- Money Movement > ACH > File Status
- **2** Scroll to the ACH Files or Files to Approve or Transmit section (depending on the navigation path you chose):

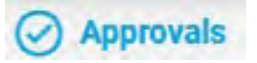

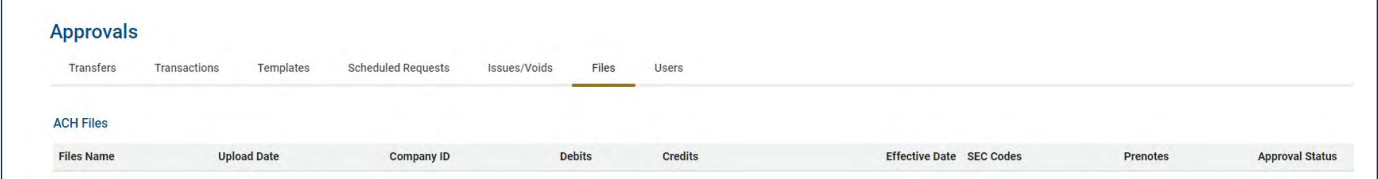

- **3** Select the files you want to approve and then click **Continue**.
- **4** Verify the files as needed and then click one of the following:
	- **Approve**: Approve all transactions in the file now; more approvals are required.
	- Transmit: Apply final approval. The transactions are transmitted or scheduled, depending on their effective date.
	- Complete additional user validation using your token.

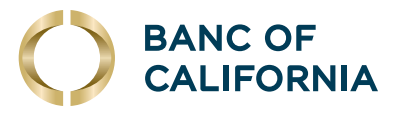

## **Check the Status of ACH Files.**

### **Check the status of ACH files that were uploaded in the past 30 days.**

#### **1** Click Money Movement > ACH > Uploaded Files.

- **2** Complete the following fields:
	- Status: Verifying, Pending, Approval, Rejected, Transmitted, Confirmed and/or In Process
	- **Date**: Specific Date or Date Range

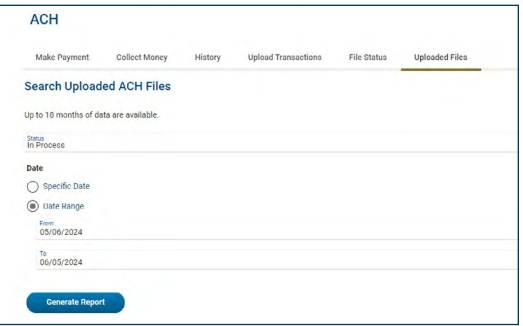

## **Making an ACH Payment without a Template.**

- **1** Click Money Movement > ACH > Make ACH Payment/Manage templates.
- **2** Click the Send Money Without a Template link

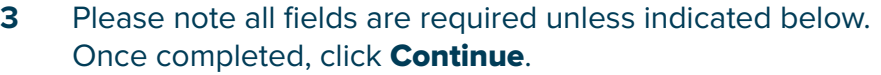

- **Optional:** In the Template Name field, type a name (up to 20 alphanumeric characters) to save the payment as a template.
- If applicable, select a Request Type option.
- Select a Company Name/ID option.
- In the Template Description field, type a description of the transaction (up to 10 alphanumeric characters). This field does follow the transaction to the recipient bank.
- Select a Debit Account option.
- In the Maximum Transfer amount field, type the dollar amount that is applied to each detail account.
- Type the Effective Date or click the calendar icon and select the date. Then click **Continue**.

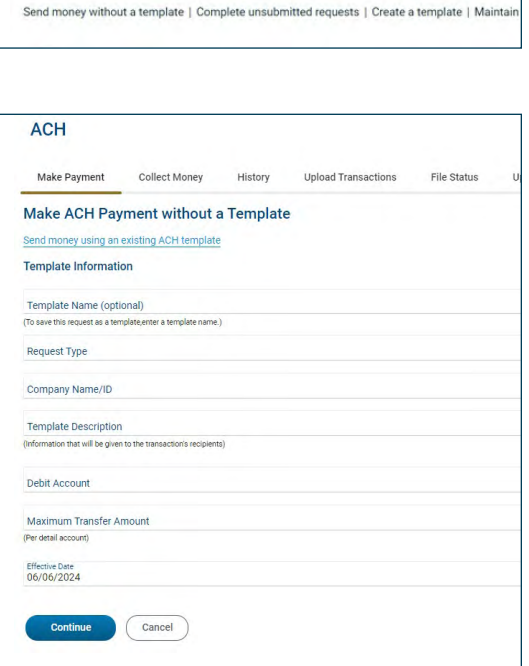

Collect Money

Make ACH Payment/Manage Templates

History

Upload Tran

Make Payment

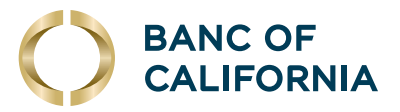

## **(cont'd) Making an ACH Payment without a Template.**

- **4** Optional: Type an amount in the Control **Amount** field.
- **5** Select a Payment Instructions option:
	- a) Select a Payment Instructions option:
		- 1. Do not process details with amounts of \$0.00. This can be used to hold transactions.
		- 2. Send details with amounts of \$0.00 as payments.
	- b) In the ABA/TRC field, type the ABA or click the ABA search link to search for an ABA/TRC.
	- c) In the Account Number field, type the account number.
	- d) Select an Account Type option.
	- e) In the Name field, type the name of the individual/company associated with the account.
	- f) Optional: In the Detail ID field, type the detail ID.
	- g) In the Amount field, type the amount to pay.
	- h) Optional: In the Additional Information field, please add any addenda that would follow the transaction.

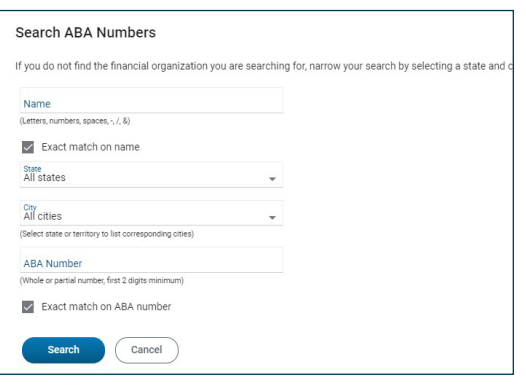

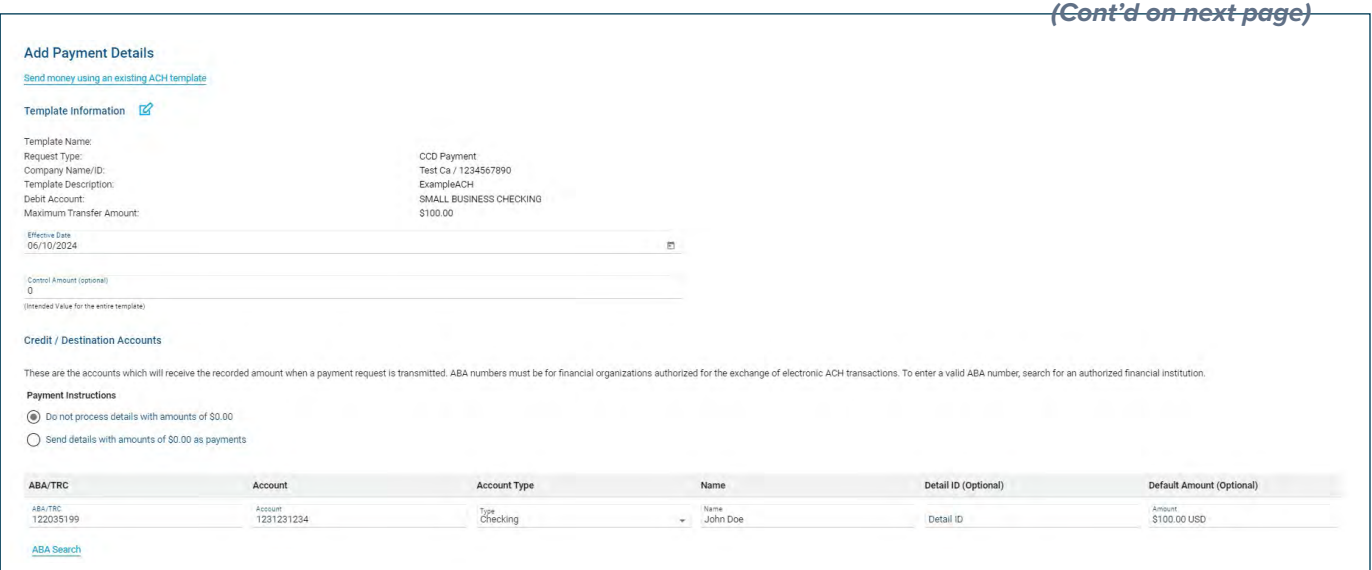

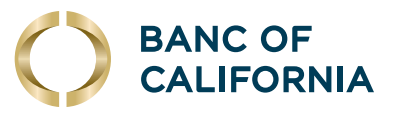

## **(cont'd) Making an ACH Payment without a Template.**

- **6** Click Continue.
- **7** Verify the payment as needed, then click **Submit for Approval**.

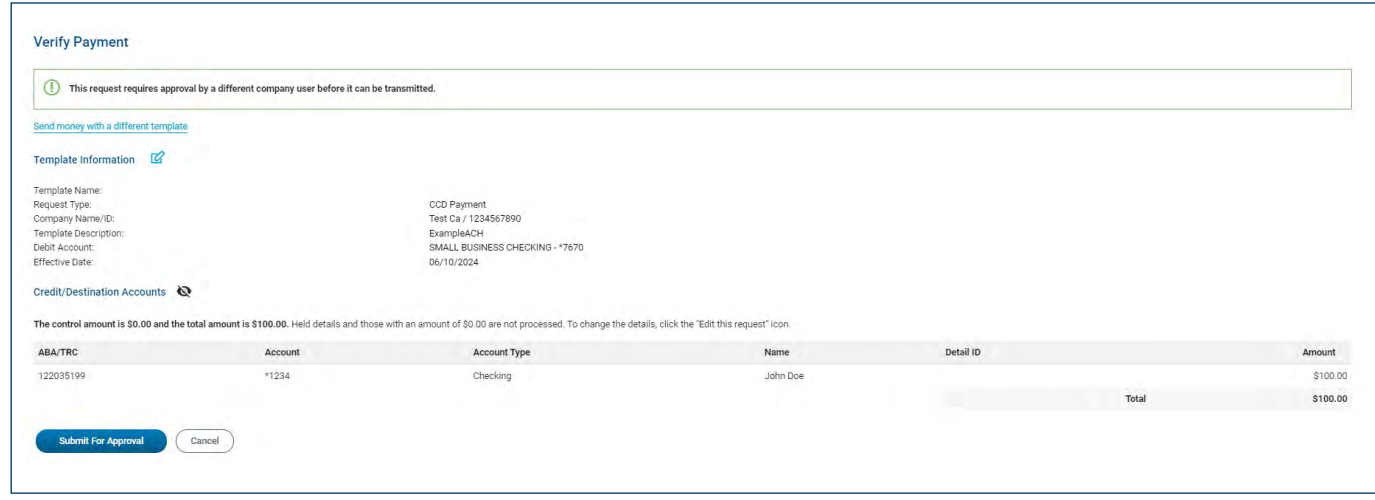

**8** After clicking **Submit for Approval**, you will see a payment confirmation.

- **Note**: This does not mean the request has been transmitted; it is a confirmation that the request has been moved to the transmit queue successfully, and is ready for approval.

A user with the approver role will now be able to transmit the ACH transaction in their approval queue. See the Approve ACH Files section above.

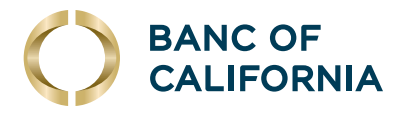

## **Making an ACH Payment via Template.**

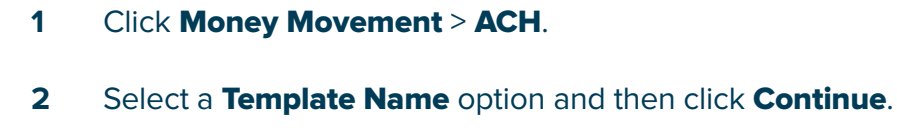

- **3** Select or fill in the Template Information options:
	- Type the effective date or click the calendar icon and select the date.
	- Optional: Type an amount in the Control Amount field.
- **4** If requested, select a Payment Instructions option:
	- Do not process details with amounts of \$0.00; hold the transaction for this payment.
	- Send details with amounts of \$0.00 as payments.
- **5** In the **Amount** fields, type the amount to pay to each account. Click Continue.

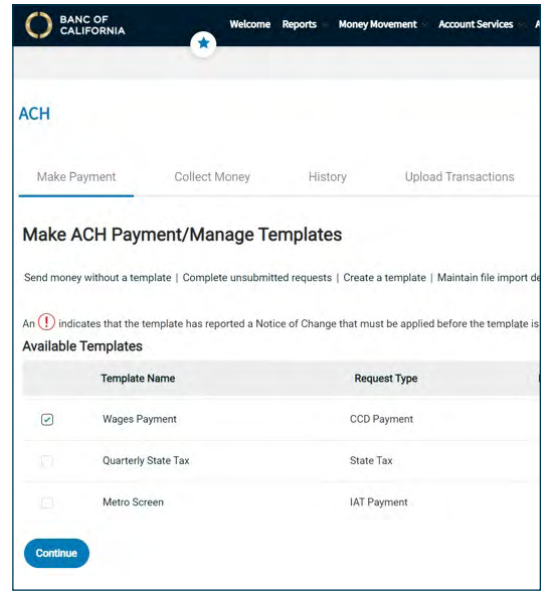

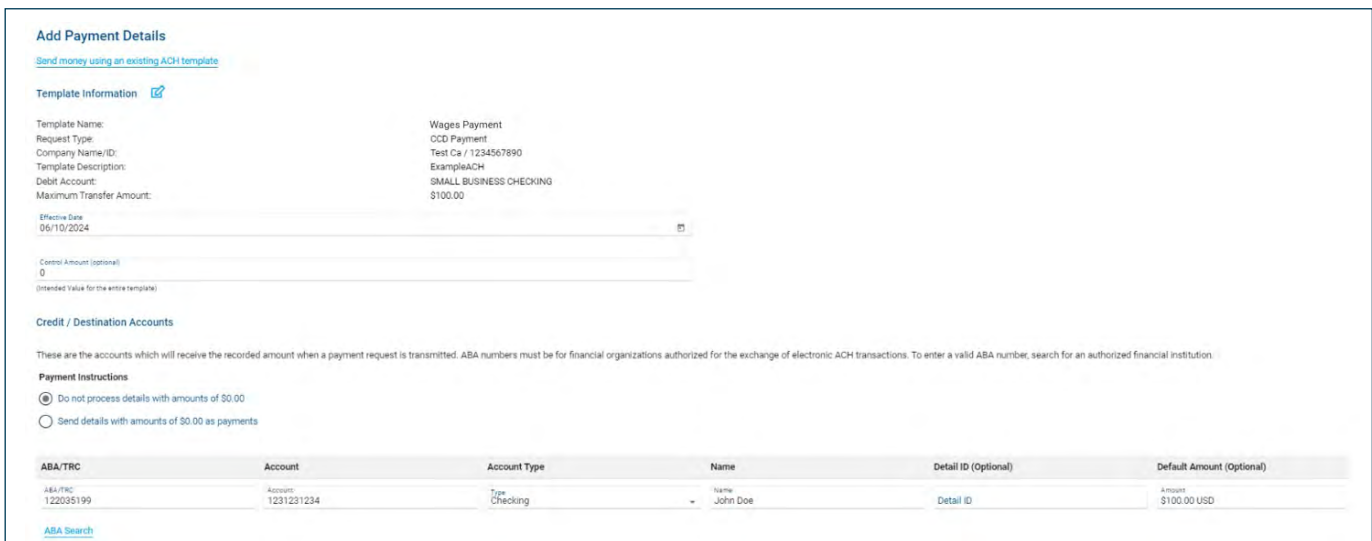

- **6** Verify the payment as needed, then **Submit for** Approval.
- **7** After clicking **Submit for Approval**, you will see a payment confirmation.
	- Note: This does not mean the request has been transmitted; it is a confirmation that the request has been moved to the transmit queue successfully, and is ready for approval.

A user with the approver role will now be able to transmit the ACH transaction in their approval queue.